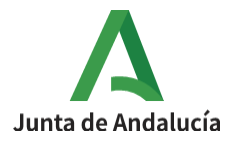

**Consejería de Desarrollo Educativo y Formación Profesional**

I.E.S. Ciudad de Dalías Avda de las Alpujarras, 254 04750 Dalías (Almería)

# **CONFIGURACIÓN DE LOS TEMAS EN MOODLE CENTROS**

### **I- Configuración de la cabecera de los temas**

Para marcar un criterio común y obtener el resultado que se muestra en la imagen, es necesario seguir los pasos que se indican a continuación.

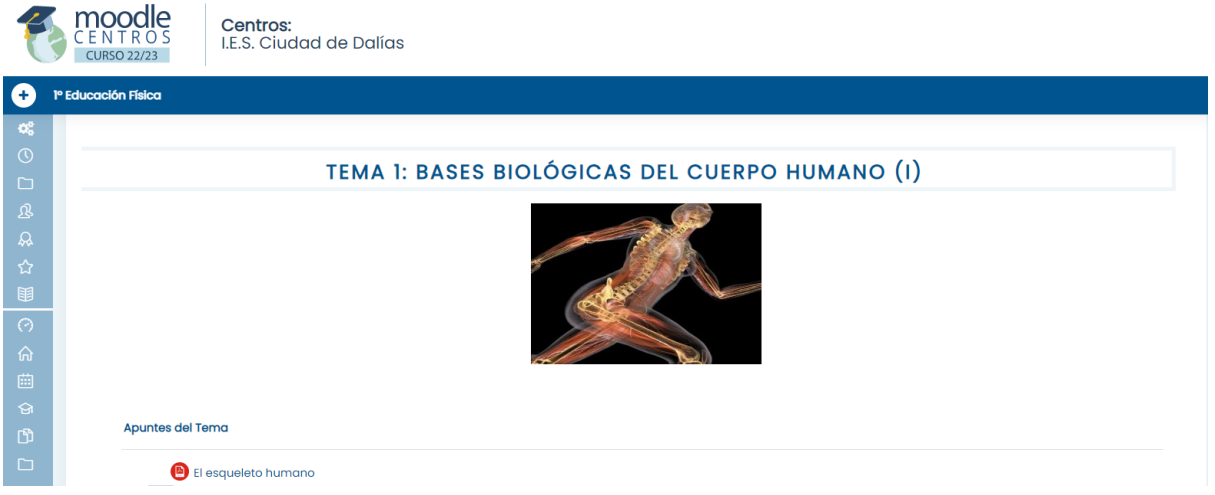

1º- Activar edición en la parte superior derecha del curso.

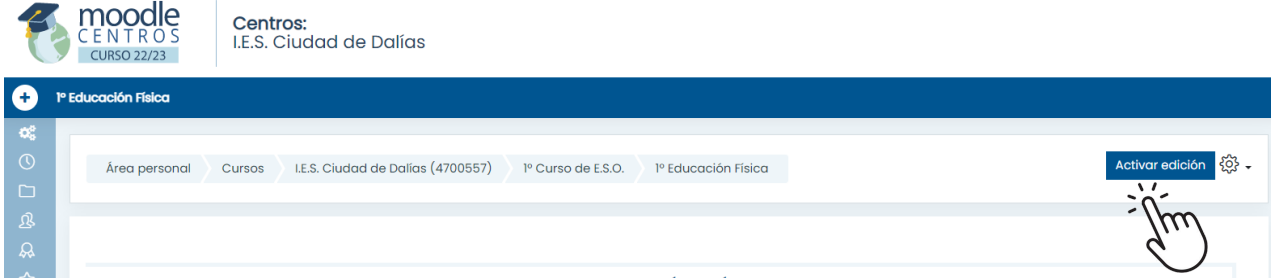

2º Es posible editar directamente el título seleccionando el icono del lápiz o editarlo en el menú desplegable**.** En todo caso se escribirá el nombre completo del curso en mayúscula.

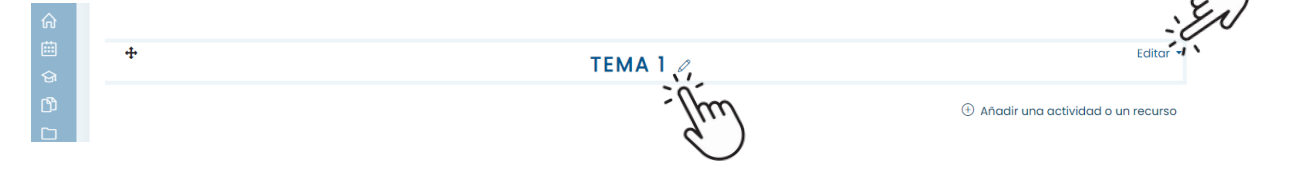

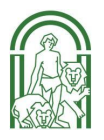

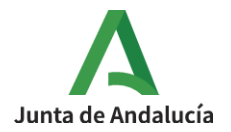

3º Desplegar el menú Editar

4º Marcar Nombre de la sección → Personalizar.

5º En el apartado Resumen se sube la imagen que ilustrará cada tema. Para ello es necesario buscar una imagen libre de derechos de autor y escalarla a tamaño **300\*210 px**. Para escalar la foto, [consultar](https://drive.google.com/file/d/1_2mrWkg4Vrp2SEMkmP5p-Lo4RmsqW9QU/view?usp=share_link) el siguiente tutorial.

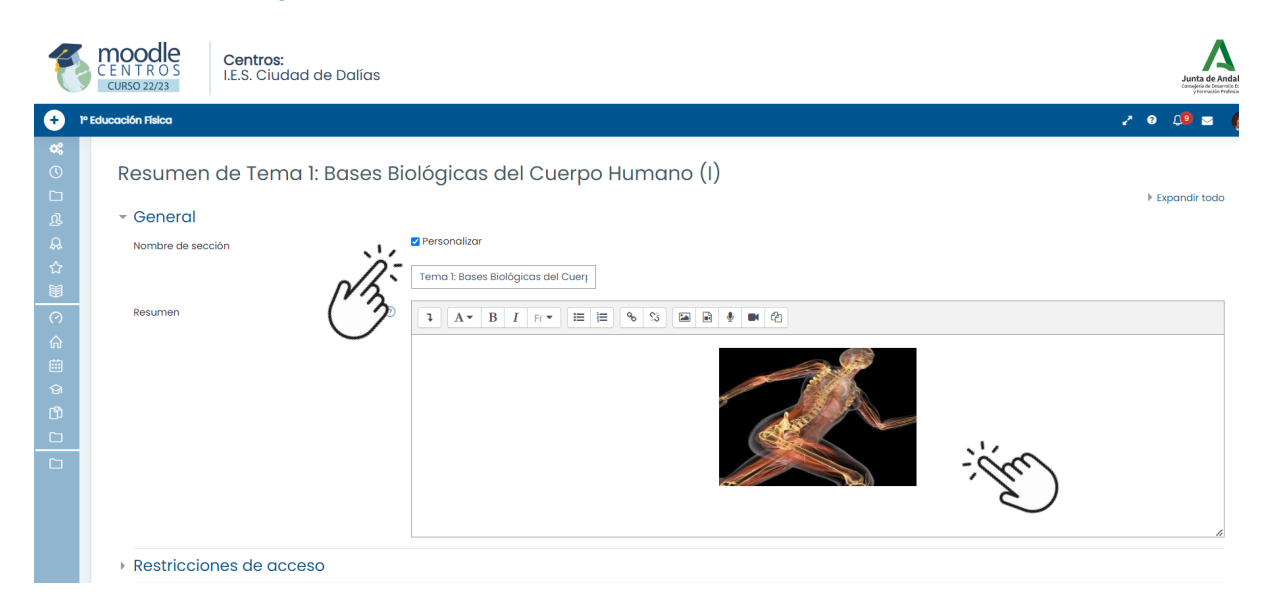

6º El resto de parámetros se configuran como se muestra en la imagen.

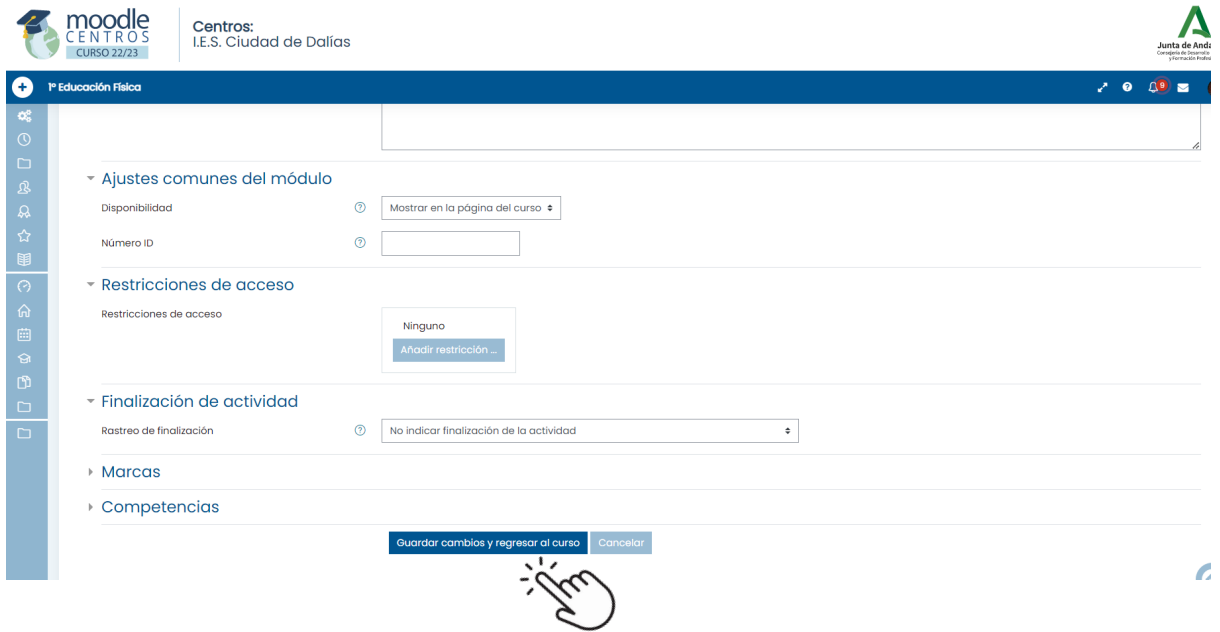

7º Por último, Guardar cambios y regresar al curso.

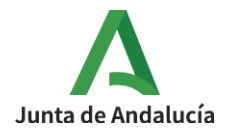

#### **II- Etiquetas para organizar los temas en moodle centros**

#### **2.1. Tipos de etiquetas**

Estas son las etiquetas que utilizaremos dentro de cada tema para organizar la información. Se usarán aquellas de la lista que se adapten a las características de nuestras unidades didácticas. El orden en el que se presentarán al alumnado será el siguiente:

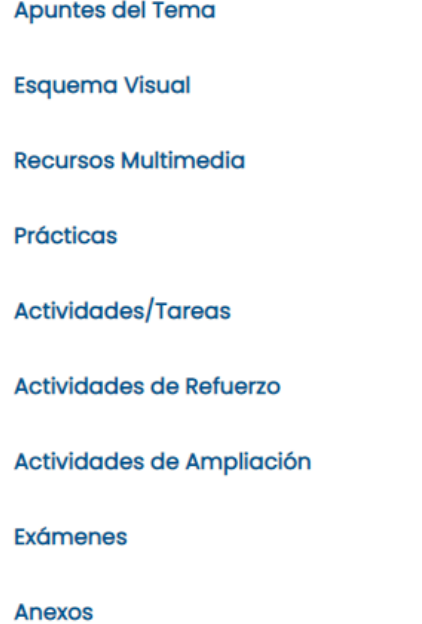

### **2.2. Cómo introducir las etiquetas para organizar los temas en moodle centros**

1º Activar edición en la parte superior derecha del curso.

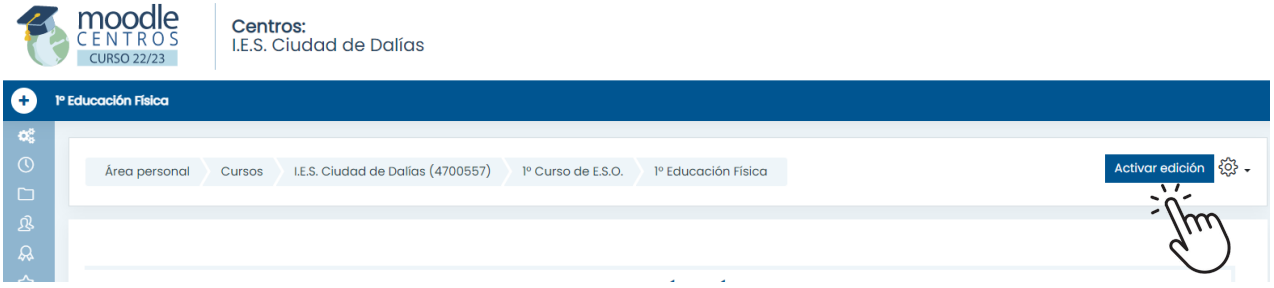

#### 2º Añadir recurso o actividad dentro del tema creado.

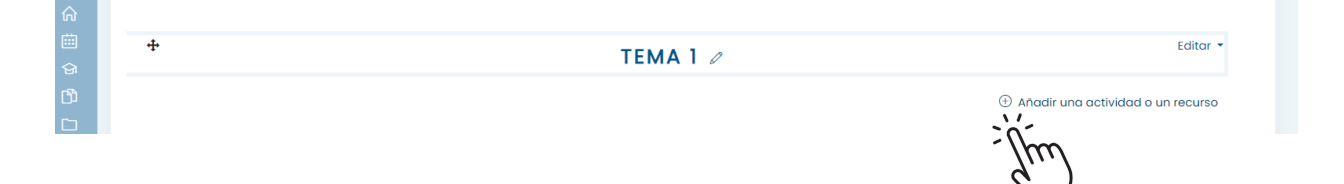

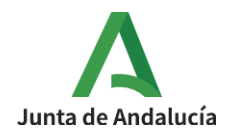

## 3º Seleccionar Recurso→ Etiqueta

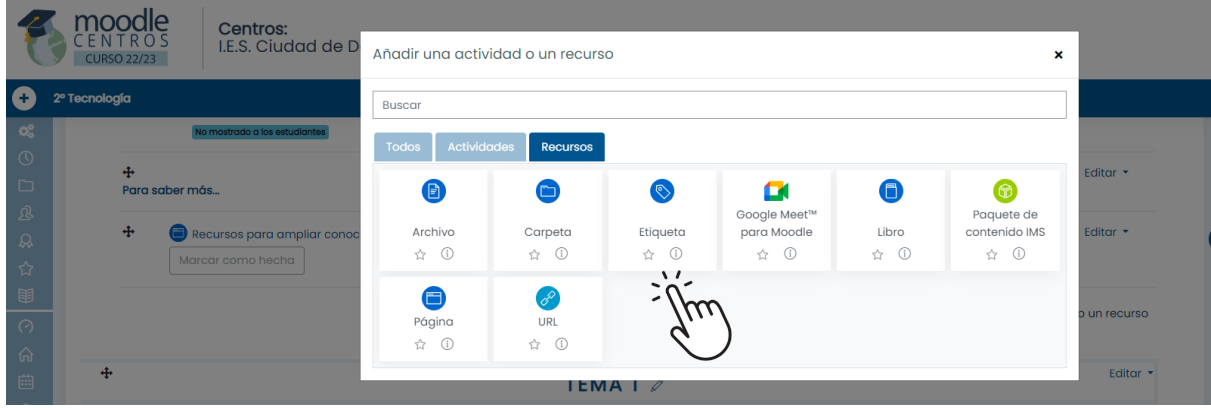

4º Desplegar el menú de botones avanzados y activar el lenguaje HTLM.

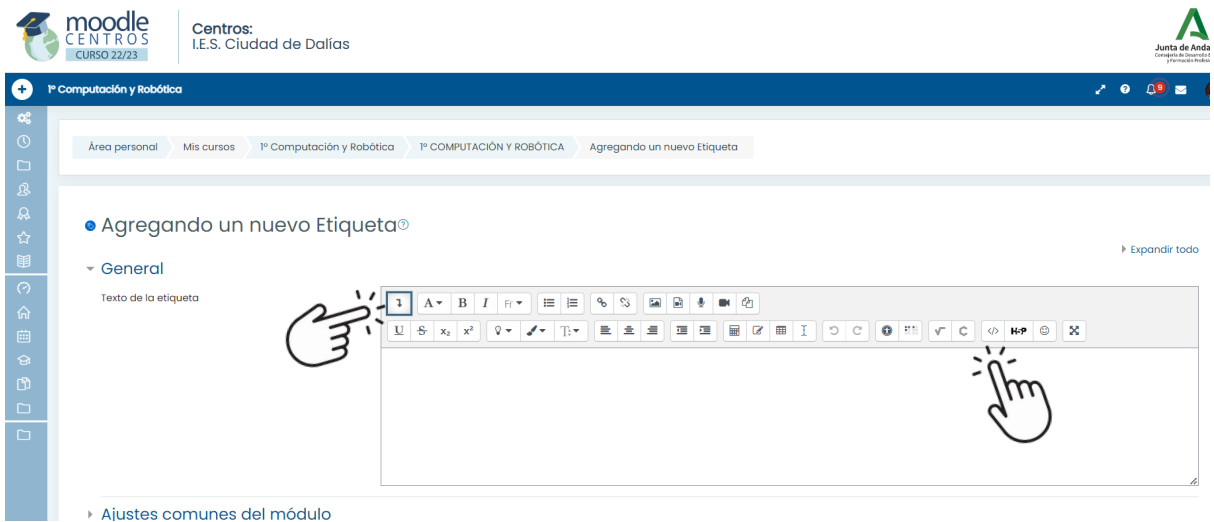

5º El texto a introducir en lenguaje html para las etiquetas de organización de los temas es el siguiente:

<span style="color: #005490; font-weight: bold;"><br>Apuntes del Tema</span>

6º Volvemos al texto de la etiqueta pinchando de nuevo en el símbolo </> (HTLM)

7º Guardar cambios y regresar al curso.

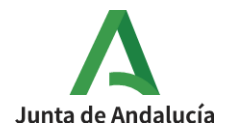

8º Las etiquetas se duplican desplegando el menú Editar y se editan directamente, borrando el texto anterior y escribiendo el de la nueva etiqueta sin necesidad de volver a copiar el código html, lo que permite ahorrar tiempo a la hora de completar los temas de los cursos.

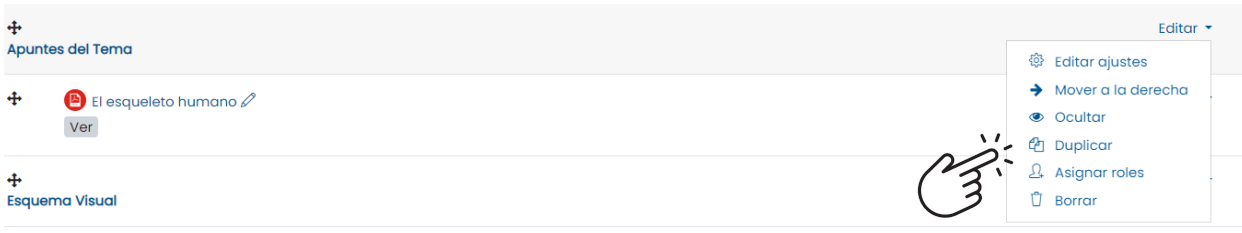